# **How Teachers can run an assessment score report for a class in Enrich TestView**

- 1. Login to Enrich [\(https://enrich.richlandone.org\)](https://enrich.richlandone.org/).
- 2. Click on a class from "My Classes" (bottom, center of screen):

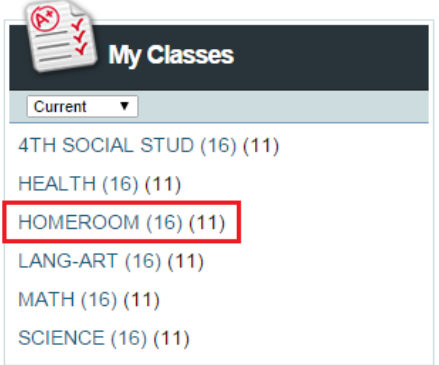

3. Now you should see a list of students on the left under "Current Roster."

On the right side of the screen, click on "Custom Report" from under "Test Score Reports."

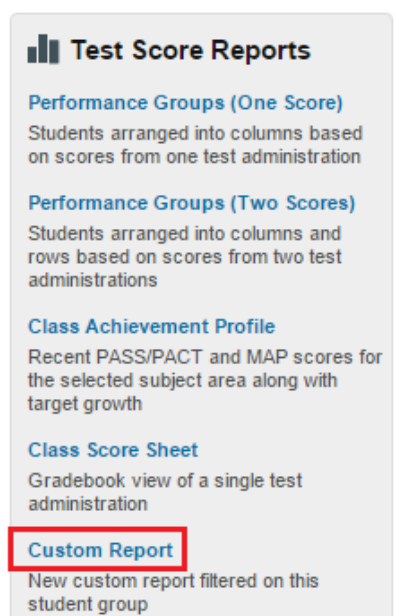

4. Select "Test Scores" from the box and click "Next."

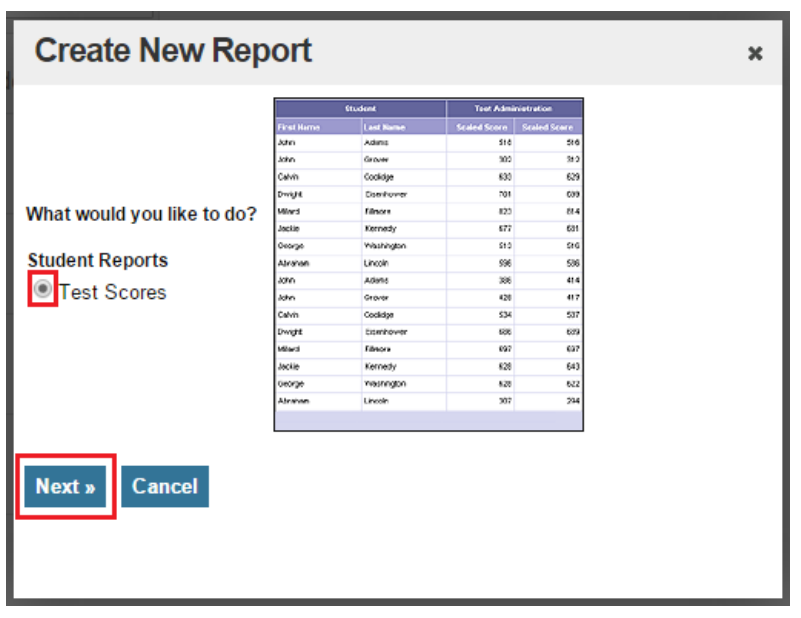

5. Give the title a descriptive name:

# What would you like to name your report?

Homeroom Test Score Report Fall 2015

6. Select "Information by Student" so that the report will display individual test scores for all students in the class:

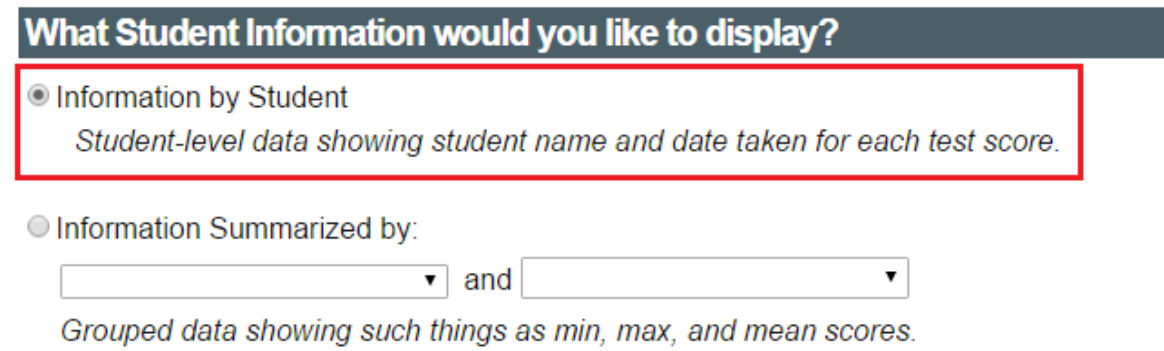

7. Leave the information in the "Student" box as is:

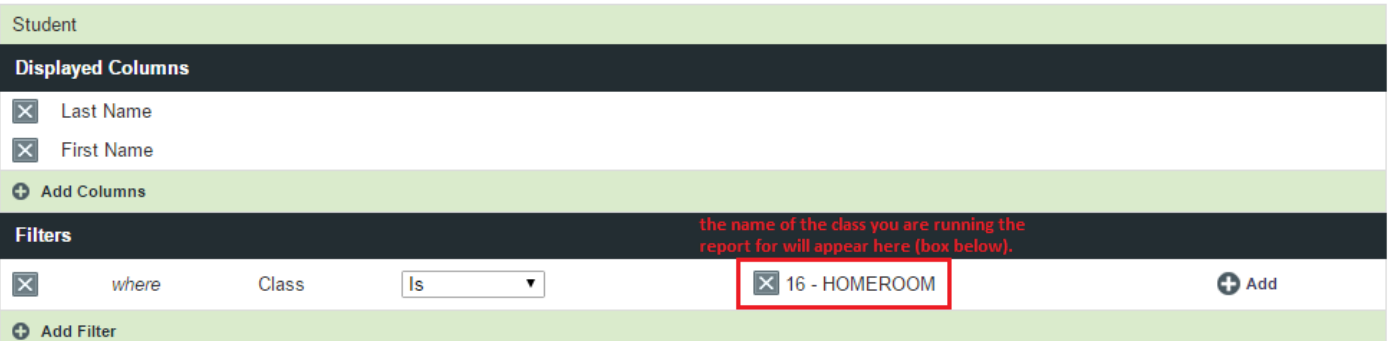

8. Click on "Add Test Administration":

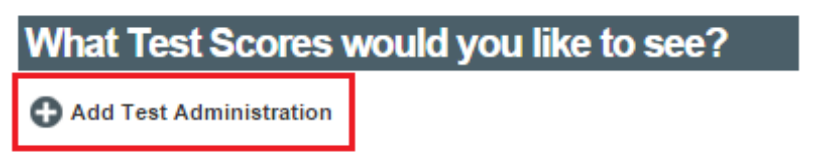

9. Select "District/State/National" from the first Test drop-down menu. Then select "ACT Aspire" from the second drop-down. Select "2015" from the "Administration" drop-down menu.

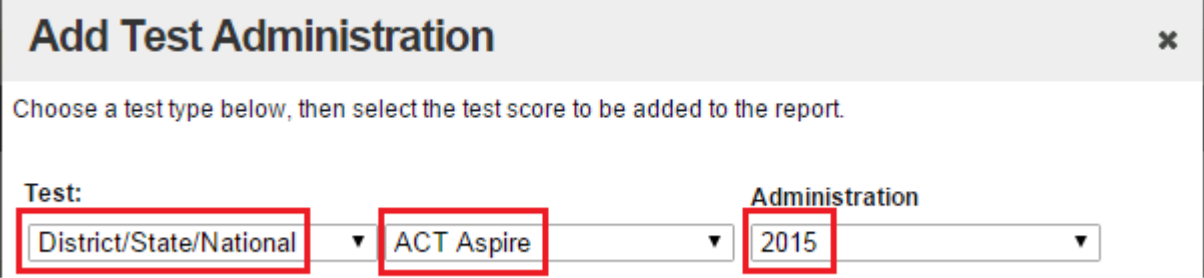

10. Scroll down and check the boxes beside…

## **English > Total > Readiness Benchmark English > Total > Scale Score**

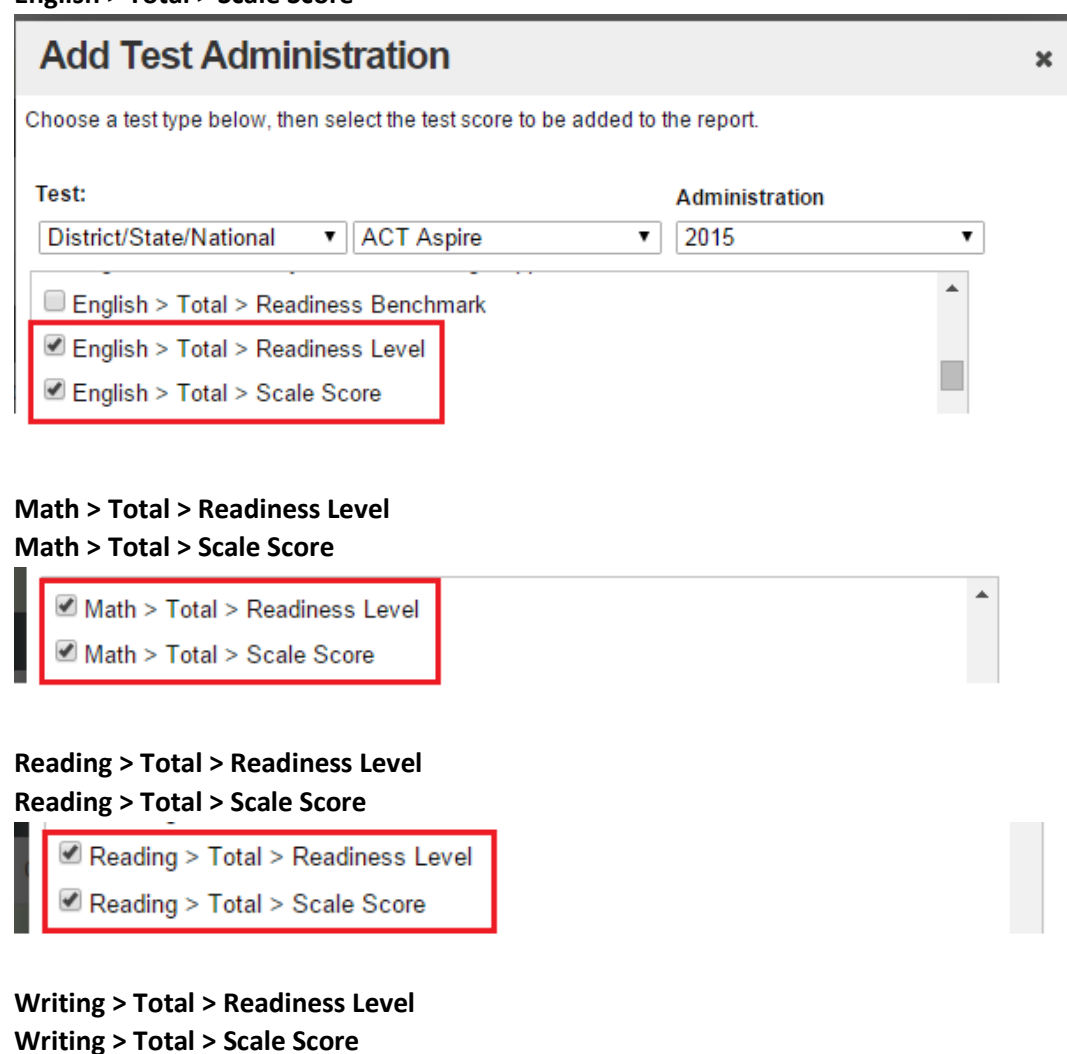

# Writing > Total > Readiness Level Writing > Total > Scale Score

Then click "Done."

**Done** 

Cancel

#### 11. Now you should see a list of what you selected for ACT Aspire:

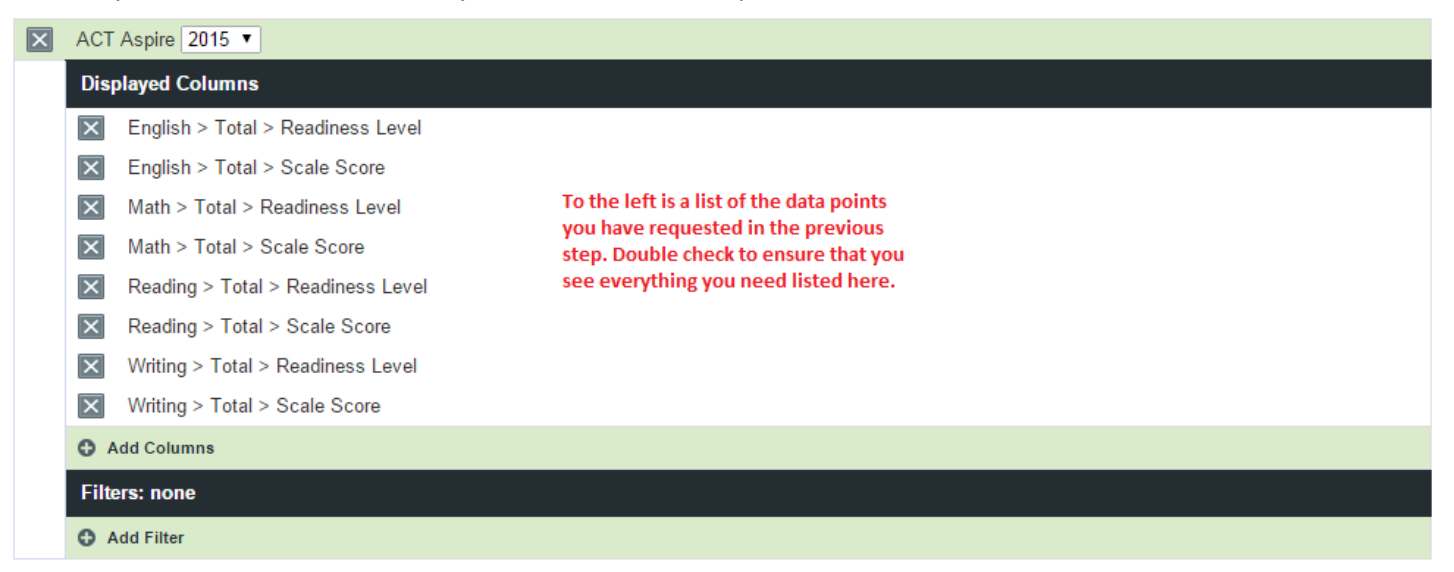

12. Click "Add Test Administration" again to add PASS variables:

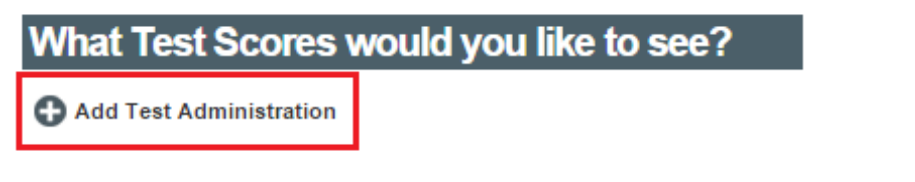

13. This time select "District/State/National" > "PASS" > "2015":

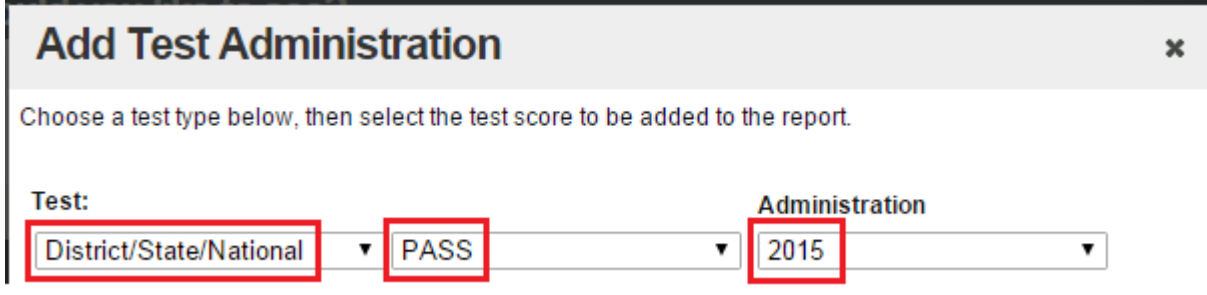

14. Scroll down and check the boxes beside…

### **Science > Totals > Level Science > Totals > Scale Score**

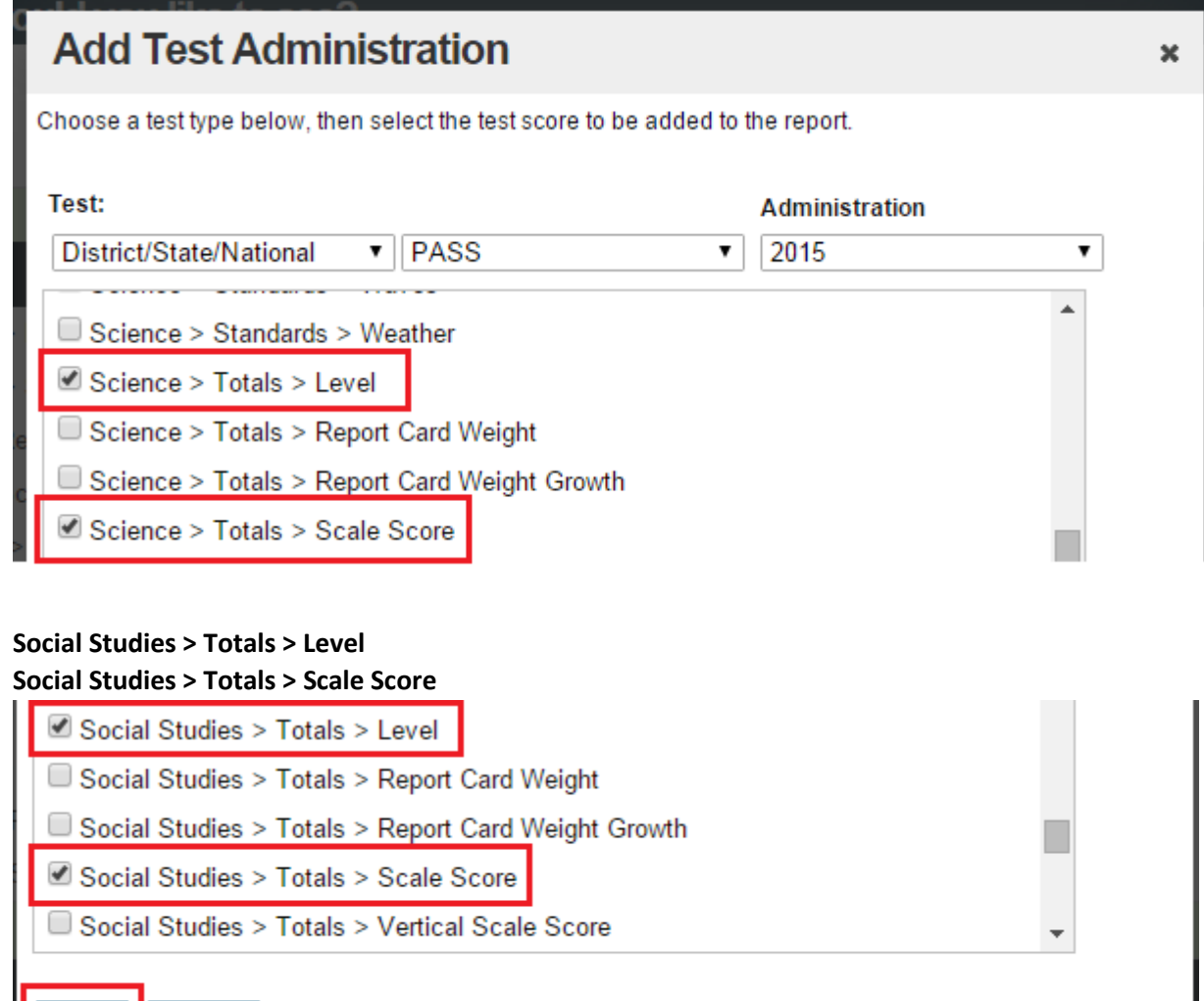

Click "Done."

**Done** 

Cancel

15. Now you will see a list of the PASS variables you selected:

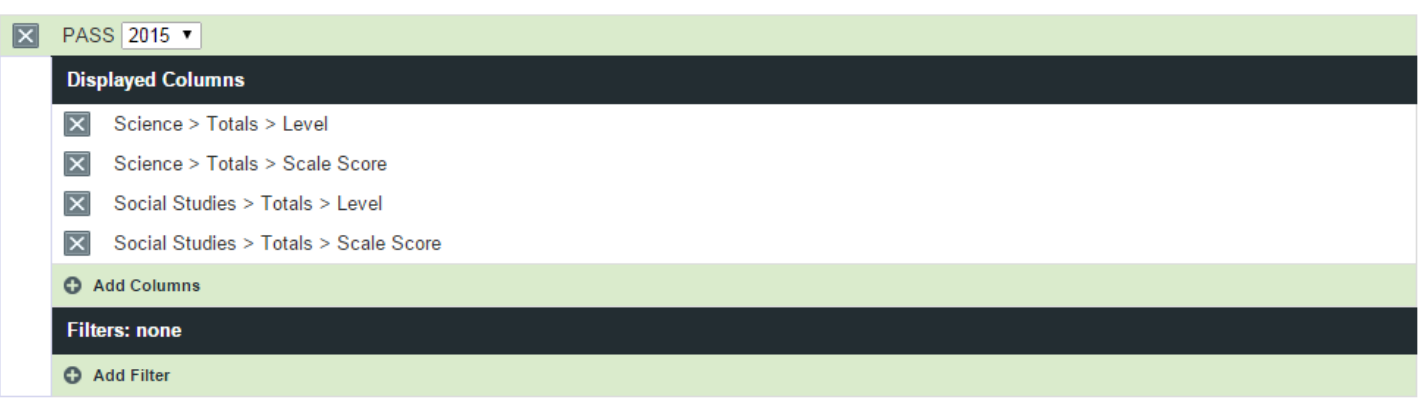

16. Uncheck the box beside "Omit students if they were untested in one or more administrations" so that students who may have only taken one of the assessments are still included in the report.

Omit students if they were untested in one or more administrations. uncheck box

17. Click "Run."

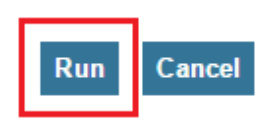

- 18. Now you should see a table with student names and assessment scores listed.
- 19. At the top of the page you have a few options:

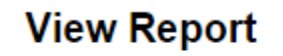

Edit Criteria **E** Save **Co** Save As... **Co** Print **B** Export **C** Add to student group

- **Edit Criteria:** This will allow you to change the information that is displayed on the report (example: if you need to add another assessment or change the variables that are being displayed).
- **Save:** This will save the report in Enrich so that you can reuse the template later. Make sure that the report has a descriptive title before you save it. If you need to change the title click "Edit Criteria."
- **Print:** This will allow you to send a copy of the report to your printer. Because the tables are often cut off when printed directly from Enrich, this is not the best way to print your report.
- **Export:** This will export the table into Excel. From here you can filter and format the table as you wish (for optimal printing).

*Please contact Jordan Slice [\(elizabeth.slice@richlandone.org](mailto:elizabeth.slice@richlandone.org) or 231-7439) if you need assistance.*